## **MANUAL DE UTILIZAÇÃO FLY E-NOTA**

## Exportar Notas – Fly e-Nota

## *1. Como exportar Notas Fiscais de Serviços (NFS-e)?*

A exportação de notas permite gerar um arquivo .xml contendo todas as notas emitidas em determinada competência. Em muitos casos, o prestador utiliza este arquivo para importar esta movimentação para seu sistema, ou mesmo, para sua contabilidade.

Para realizar esta exportação, deve-se clicar sobre a opção "Exportar notas", disponível no quadro "Nota fiscal", posicionada na lateral esquerda da página inicial do módulo contribuinte. *(Figura 01)*

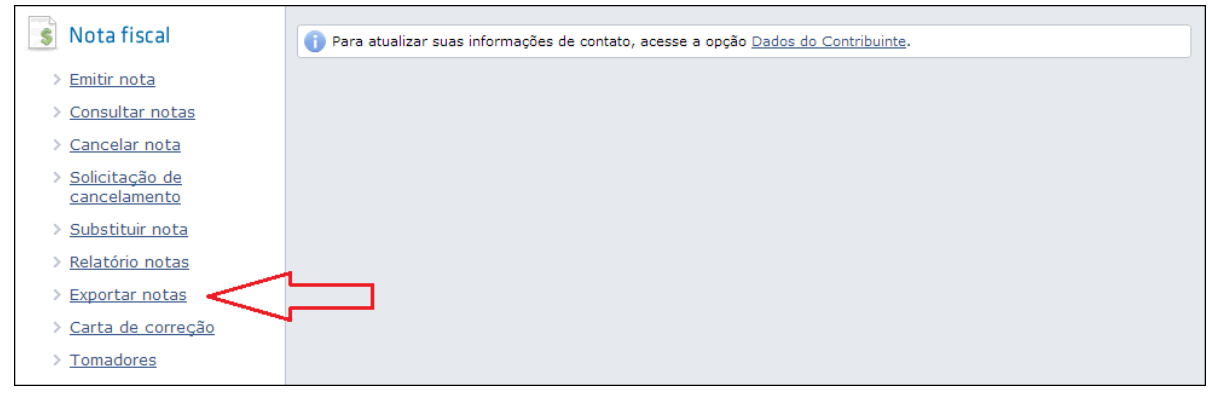

*(Figura 01)*

Na tela apresentada, temos os filtros referentes ao exercício e logo abaixo, as competências correspondentes. Após selecionar a competência desejada, basta clicar sobre o botão <Executar>. Uma nova confirmação será solicitada, ao pressionar <OK> o processo é executado. *(Figura 02)*

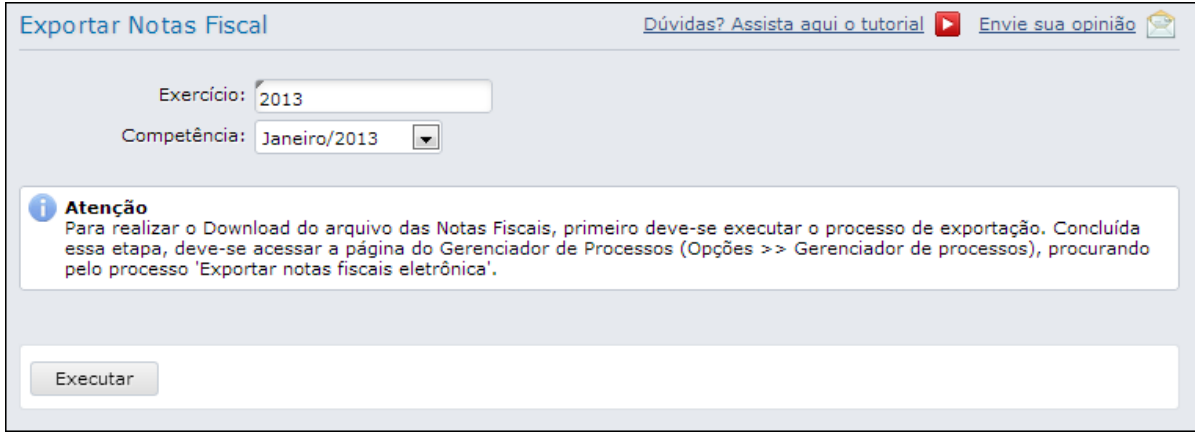

*(Figura 02)*

## **MANUAL DE UTILIZAÇÃO FLY E-NOTA**

Para verificar o resultado desta exportação, pode-se aguardar a notificação *(Figura 03),* ou ainda, conforme a mensagem de "Atenção" já apresentada na tela, pode-se acessar o "Gerenciador de processos", contido no quadro de Opções, posicionado na parte inferior esquerda da tela inicial do módulo contribuinte. *(Figura 04)*

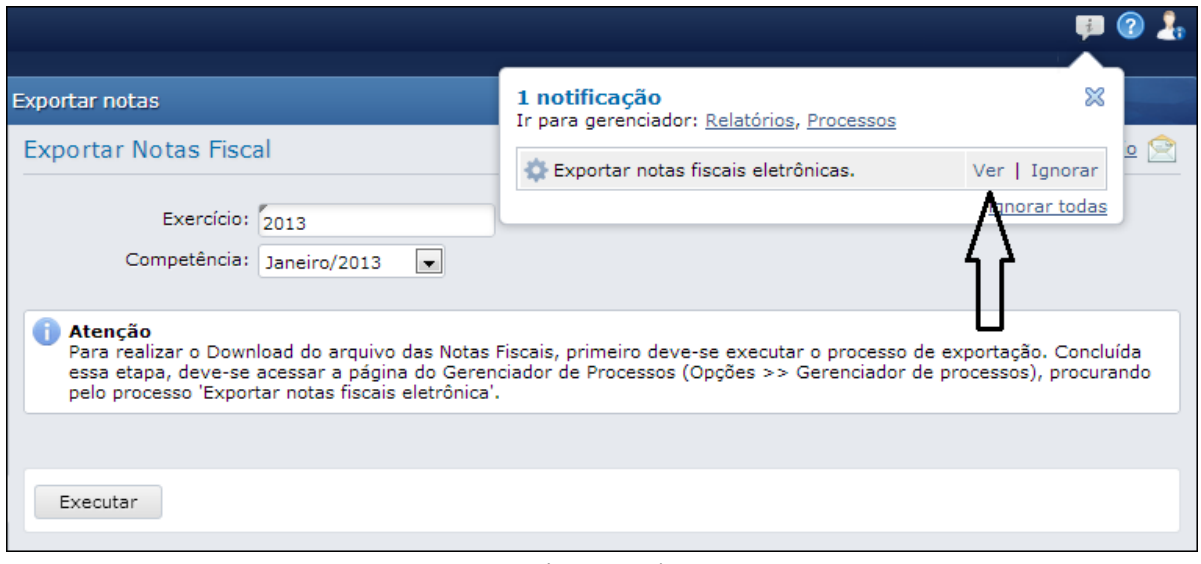

*(Figura 03)*

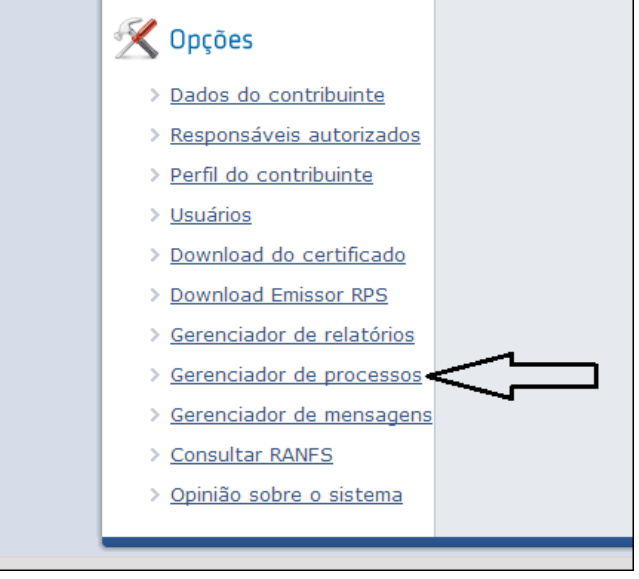

*(Figura 04)*

De toda forma, por meio das duas opções, ao clicar na opção "Ver, ou "ver resultado", é realizado o download do arquivo .xml contendo toda a movimentação de Notas Fiscais da referida competência.